# **Sumitomo Drive Technologies**

# **コンフィグレータ 操作マニュアル**

Ver.5.0

**更新日:2024年10月30日 住友重機械工業株式会社 PTC事業部**

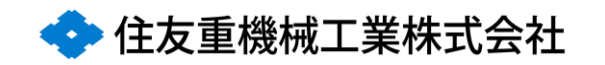

# **目次**

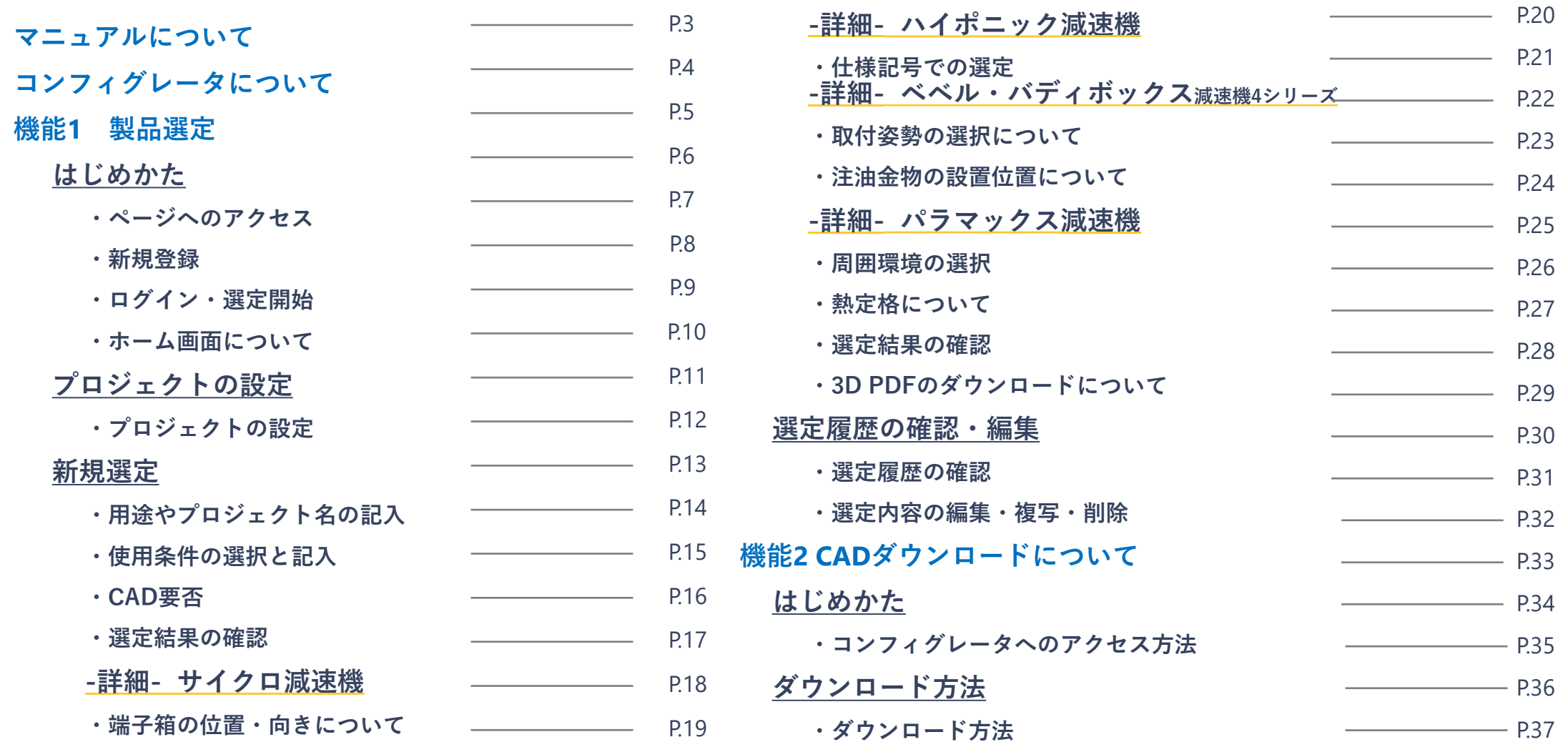

# **マニュアルについて**

# **本マニュアルの内容は、動画でも確認いただけます!**

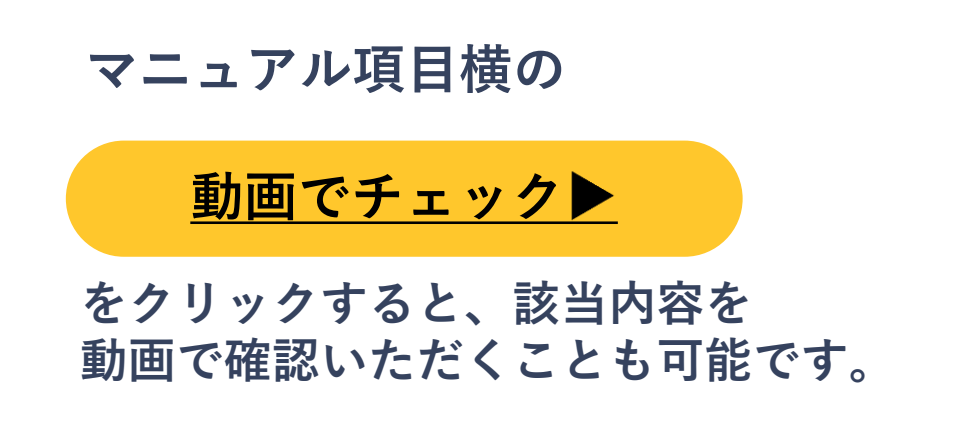

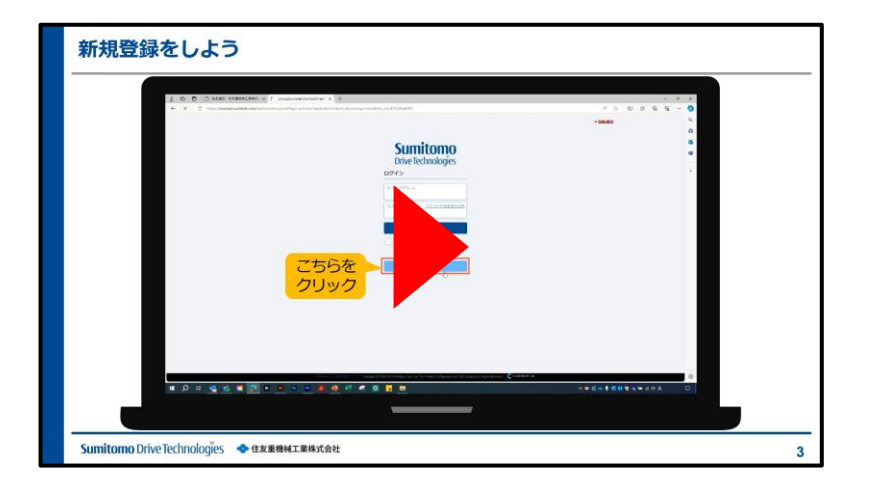

**コンフィグレータについて**

#### **簡単に減速機が選定でき、お客様機械の設計をサポートするツールです。**

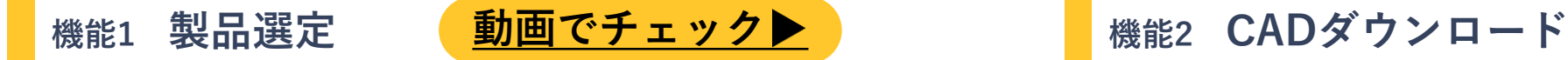

**使用条件に合わせた製品選定とデータの自動生成により、 お客様の機械設計業務をサポートします。**

•**使用条件から製品を簡単に選択できます。** •**オプション仕様にも対応しています。** •**製品選定情報(仕様書)や外形図データ(2D,3D)が生成できます。**

#### **対象機種:**

•**サイクロ減速機** •**ベベル・バディボックス減速機4シリーズ** •**ハイポニック減速機** •**パラマックス減速機**

**形式を直接入力または、モータ容量・枠番・減速比など 簡単な仕様を選択するだけで2DCADおよび3DCADが自 動生成され簡単にダウンロードいただけます。**

**対象機種:**

•**サイクロ減速機** •**ベベル・バディボックス減速機4シリーズ** •**ハイポニック減速機**

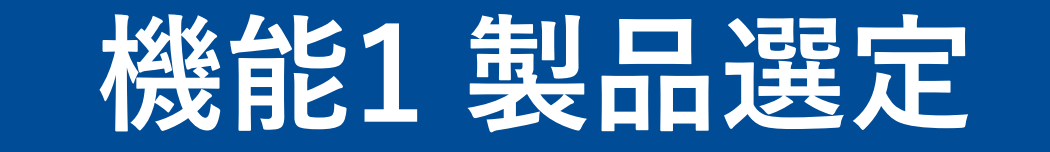

**はじめかた**

**コンフィグレータページへアクセス**

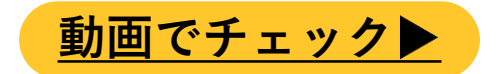

### **PTCのWebページからアクセスしてください。**

**①PTCサイトにアクセスし、TOPページの「製品選定」ボタン、 もしくはヘッダーの「選定・計算」>製品選定 をクリック**

#### **PTCサイト:<https://cyclo.shi.co.jp/>**

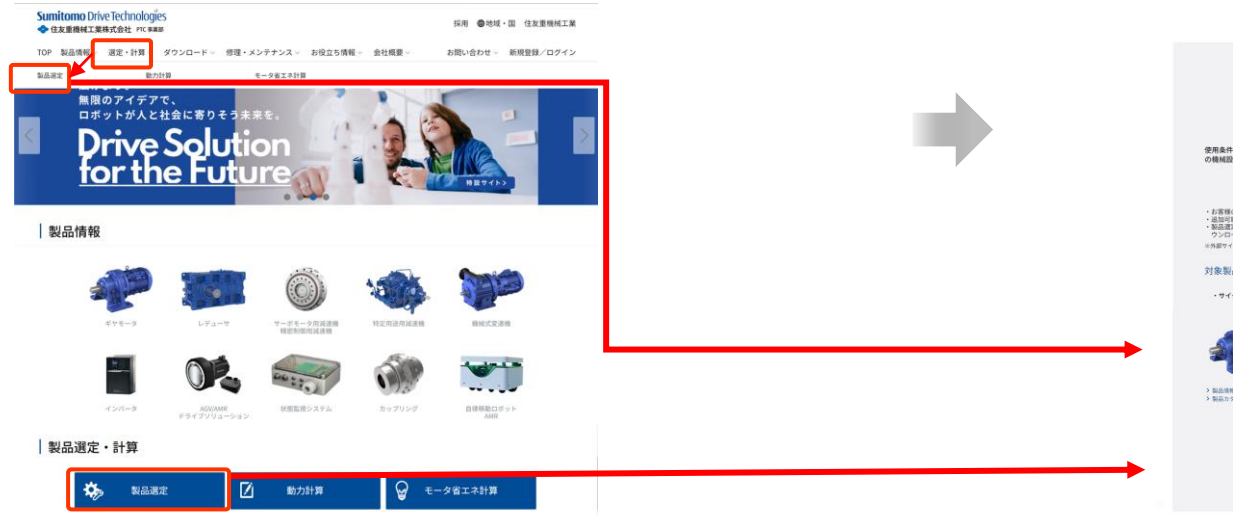

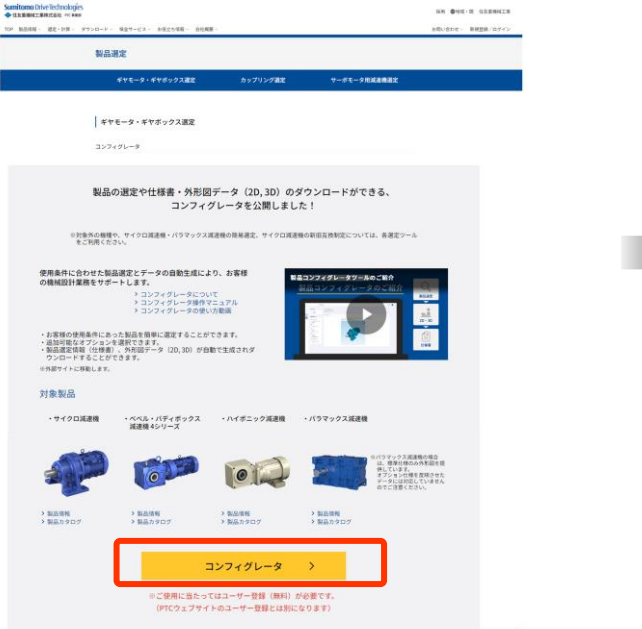

**②コンフィグレータをクリック**

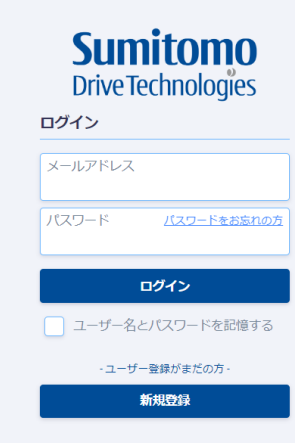

# **新規登録**

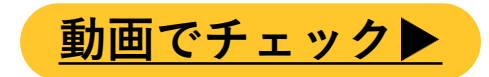

### **新規登録:初回ログインの際、ユーザー登録(無料)をお願いいたします。**

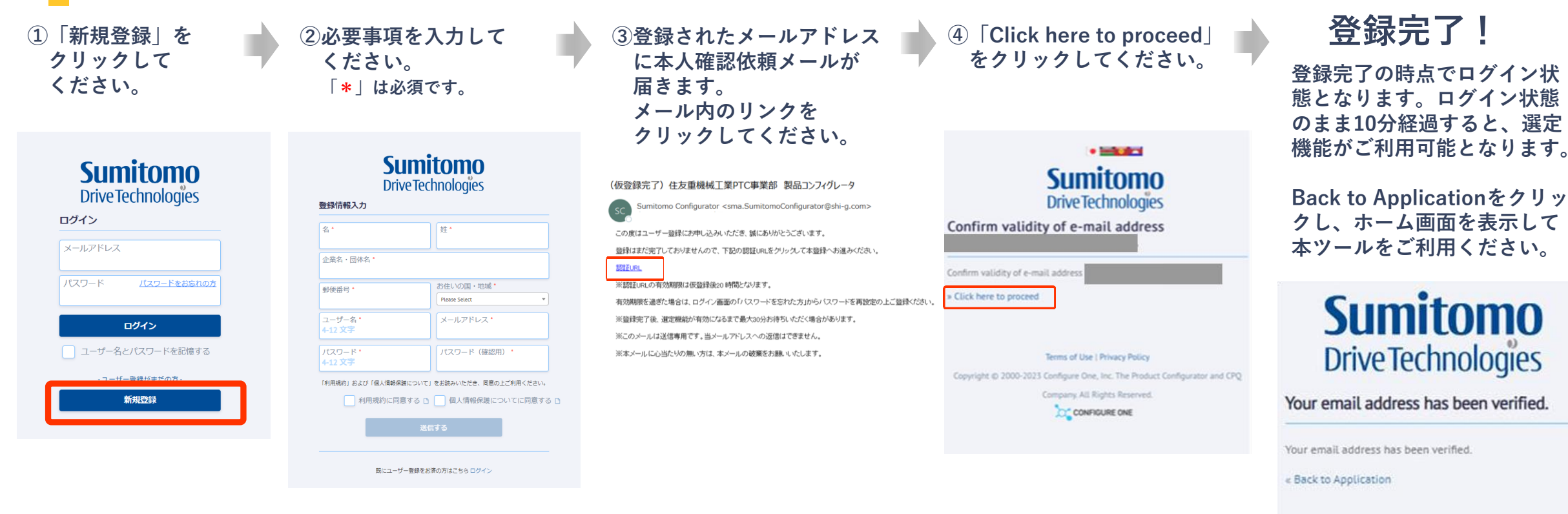

### **! 認証URLの有効期限について**

- **・本人確認メール内リンクの有効期限は仮登録後20 時間となります。**
- **・有効期限を過ぎた場合は、ログイン画面の「パスワードを忘れた方」からパスワードを再設定の上ご登録ください。**

**※「登録完了後のログイン・製品選定機能の開始」については、P.7をご参照ください。**

#### **Sumitomo Drive Technologies** ◆ 住友重機械工業株式会社

# **ログイン・選定開始**

**[動画でチェック](https://players.brightcove.net/5998765336001/default_default/index.html?videoId=6355694796112)▶** 

#### **新規登録後のログインと選定開始について !**

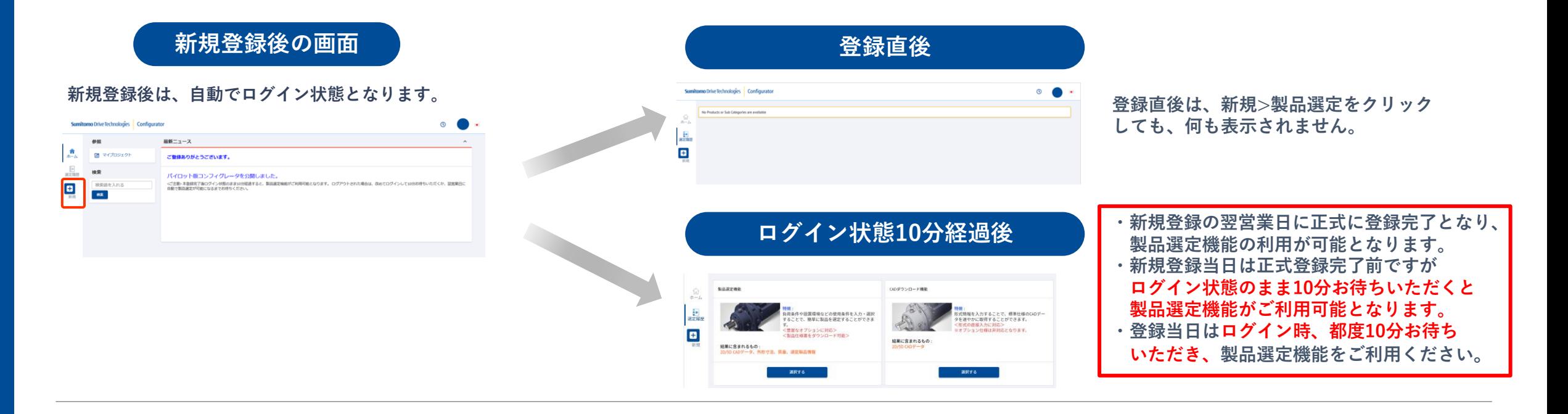

## **次回以降のログインについて**

**メールアドレスとパスワードを記入しログインしてください。**

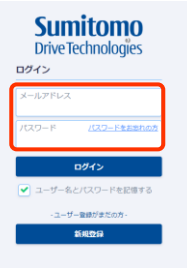

**ホーム画面について**

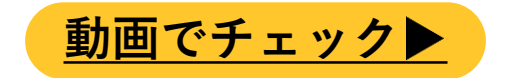

# **ログイン後の最初の画面です。**

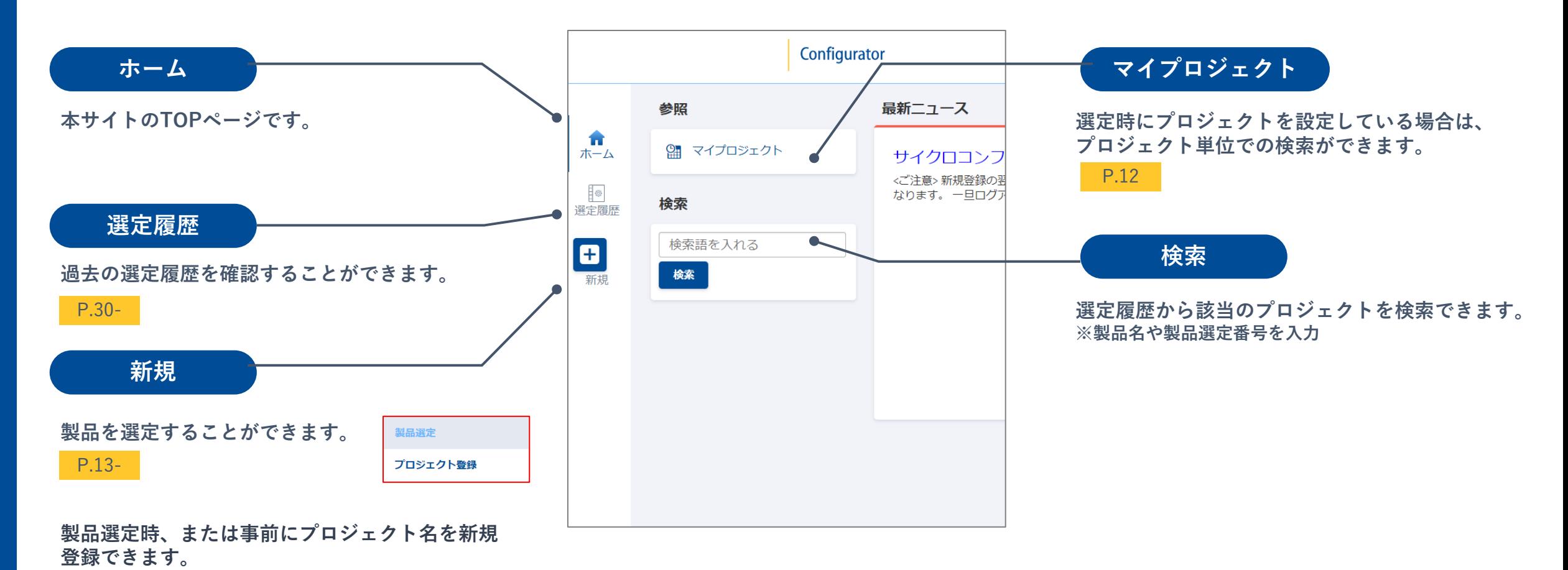

P.12

**プロジェクトの設定**

**プロジェクトの設定**

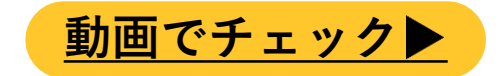

### **プロジェクトを設定すると、選定結果を確認する際、管理がしやすく便利です。**

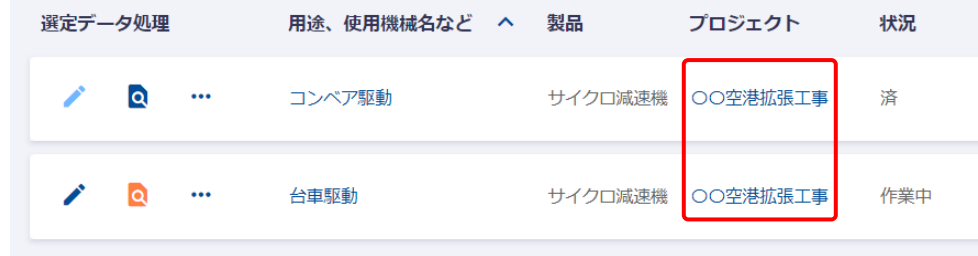

**登録したいプロジェクト名を入力し、プルダウンメニューより**

#### **・選定履歴画面 ・マイプロジェクト画面**

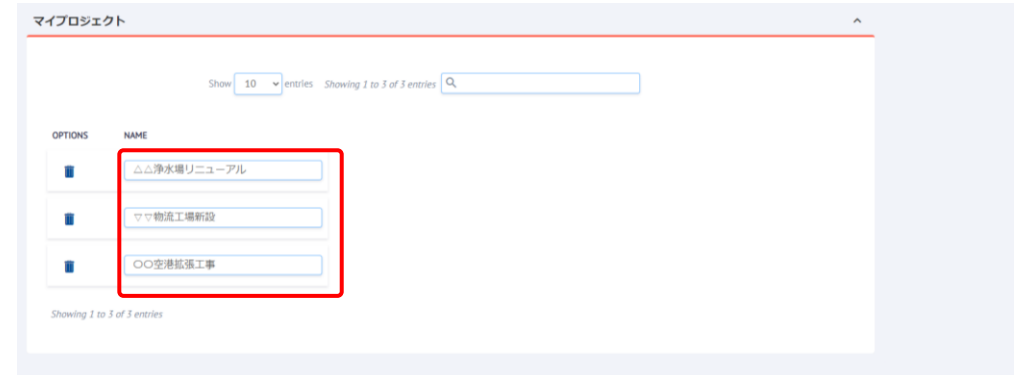

# **プロジェクトの新規登録**

#### **プロジェクトの新規登録は製品選定時と事前登録どちらからも可能です。**

#### **1. 製品選定時に登録**

**2. 新規>プロジェクト登録から事前登録**

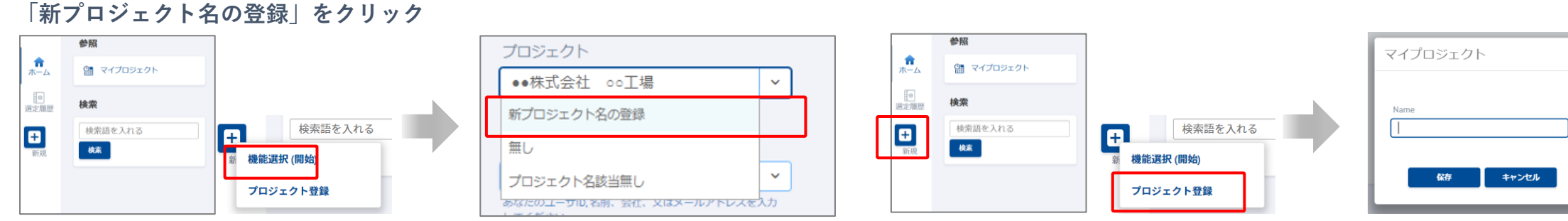

**※一度設定したプロジェクトは、ホーム>マイプロジェクトから編集・削除することができます。**

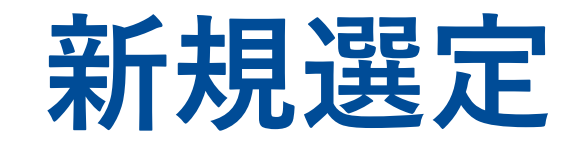

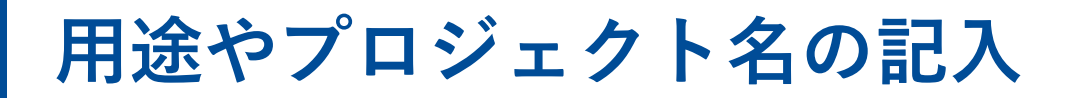

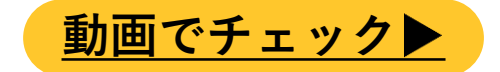

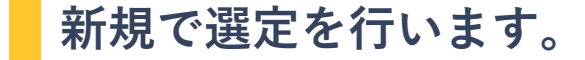

**①ログイン後、左メニューの「新規」 ②「製品選定機能」を ボタンから、「機能選択(開始)」 をクリック。**

参照

検索

機能選択 (開始)

プロジェクト登録

合

ホーム

■<br>選定履歴

n

**クリック。**

**③用途やプロジェクト名などを記入。 ④選定方法を選択。**

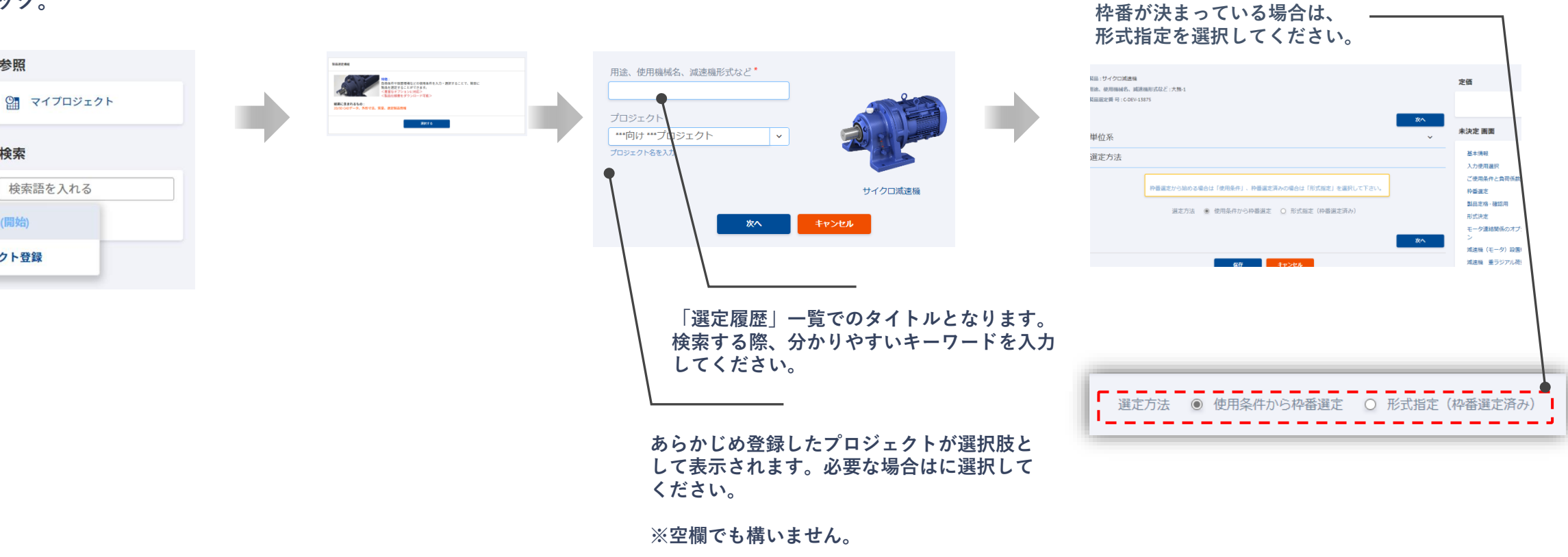

# **使用条件の選択と記入**

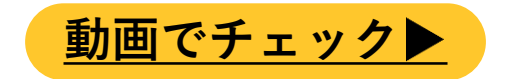

## **画面に従って、使用条件を選択・記入してください。**

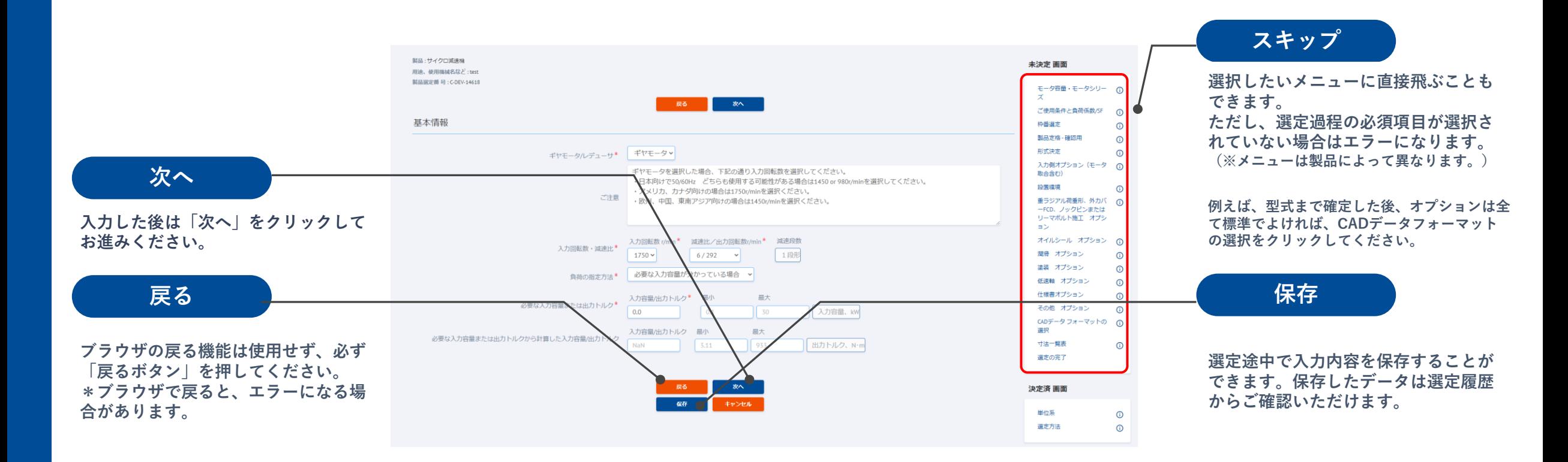

**次ページ以降では、製品別でお問い合わせの多い項目に絞ってご説明します。**

# **CAD要否**

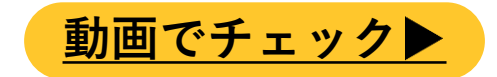

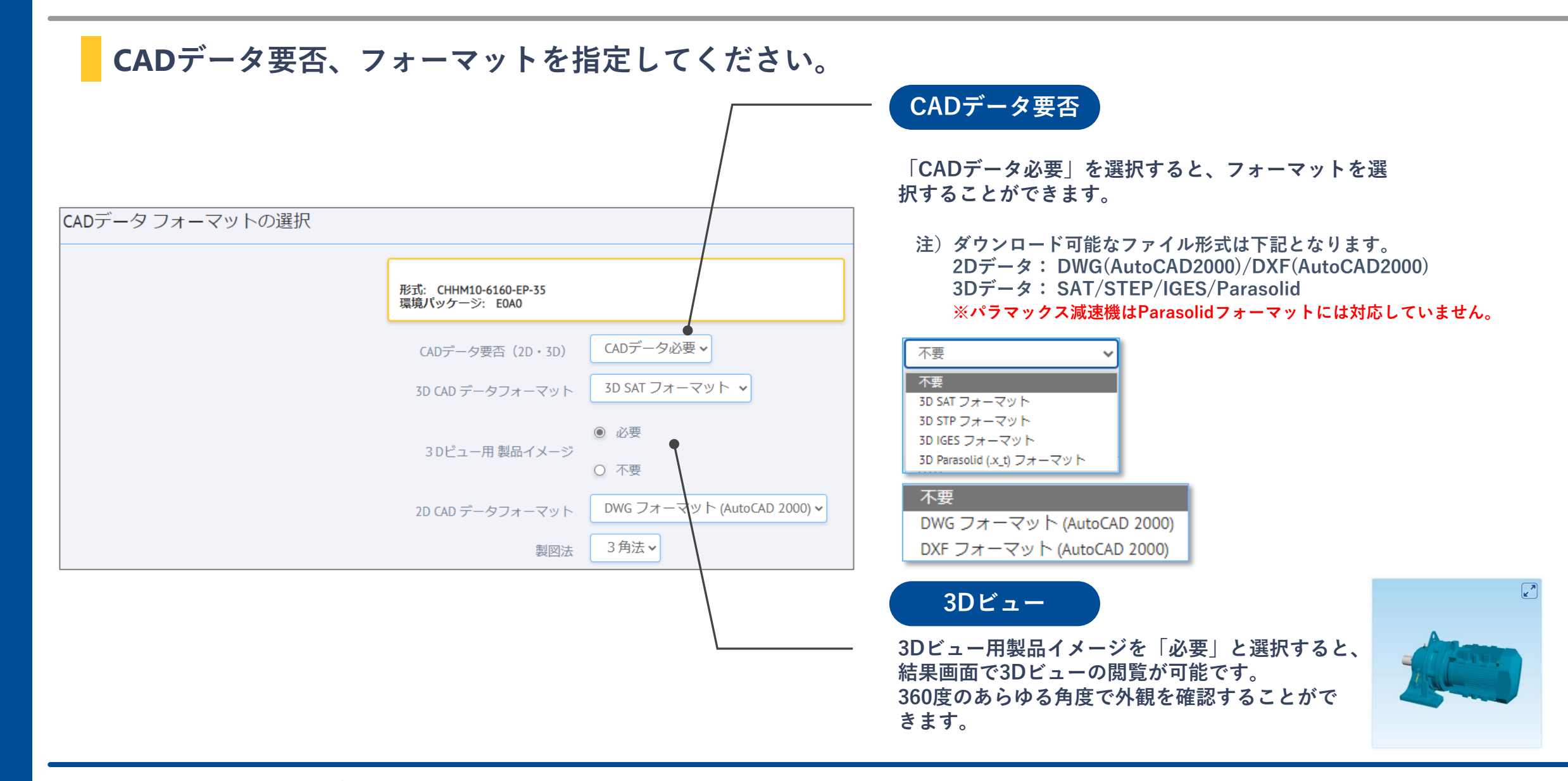

# **選定結果の確認**

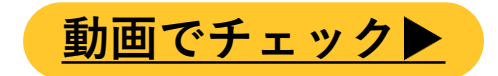

### **製品選定情報の確認やデータのダウンロードができます。**

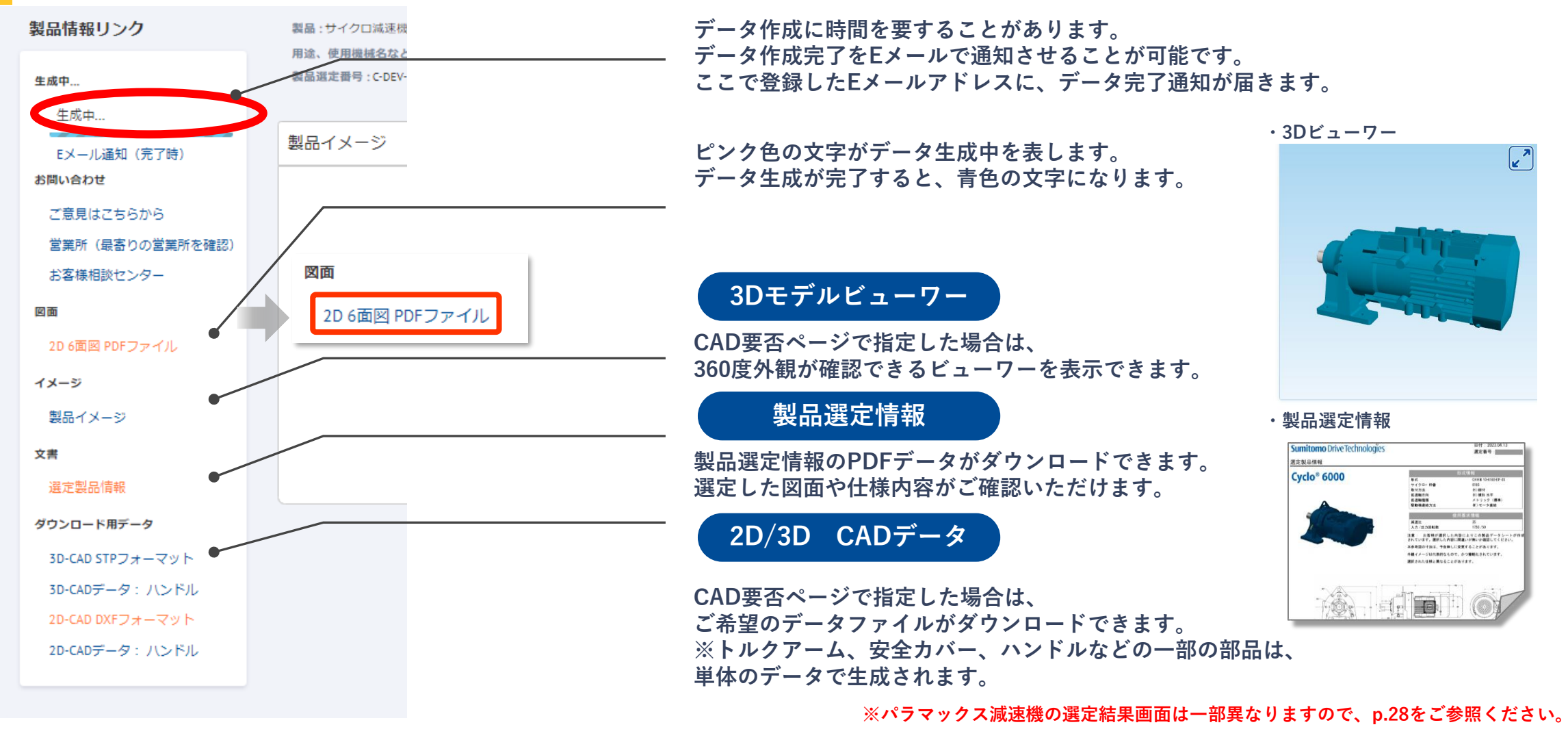

# **新規選定 –詳細-**

**サイクロ減速機**

# **端子箱の位置・向きについて**

■[動画でチェック](https://players.brightcove.net/5998765336001/default_default/index.html?videoId=6355695582112)▶■■ サイクロ減速機

### **端子箱の位置・向きを選択します。**

**指定されているタイプが、黒太枠で強調されます。**

#### **形式・仕様から、屋内の標準仕様の端子箱 (位置・向き)が初期提案されます。**

**ご使用条件に合わせて、 端子箱オプションを選択し、端子箱位置・向きを設定してください。**

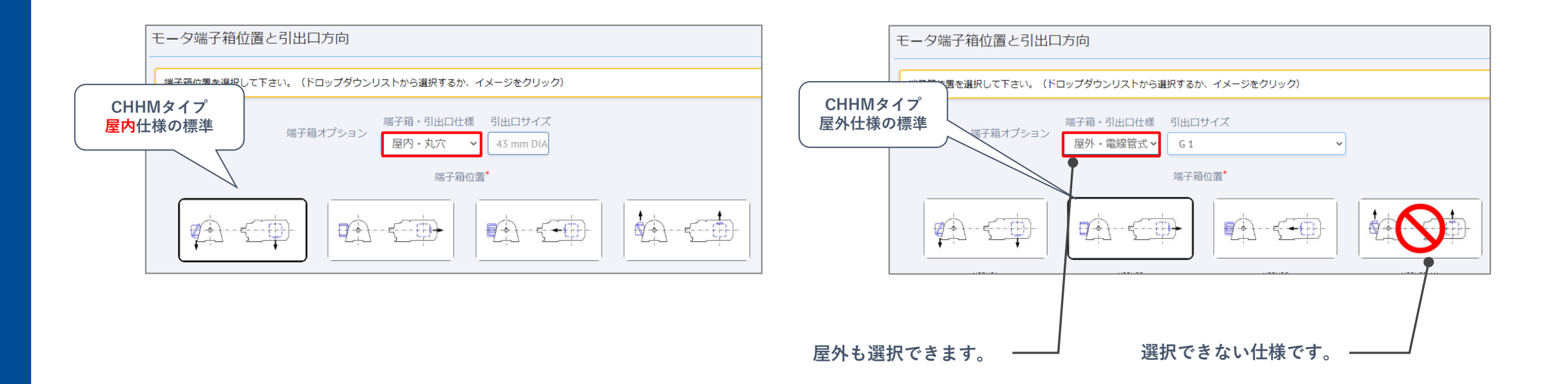

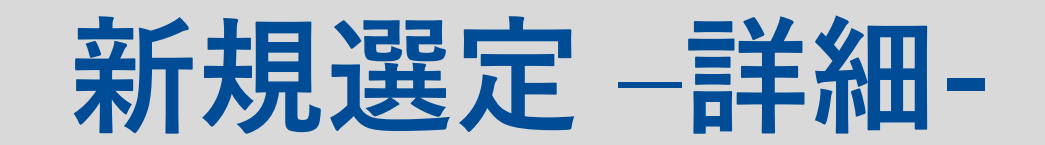

**ハイポニック減速機**

# 仕様記号での選定

**ハイポニック減速機**

**モータ仕様および仕様記号の指示が**

**できます。**

### **ハイポニック減速機は、「モータ仕様記号」から選定することができます。**

#### **選定方法で「形式指定(枠番選定済み)」を 「モータ仕様記号から選定」 を選択 選択し、次ページで形式を指定してください。**

Sumitomo Drive Technologies ◆ 住友重機械工業株式会社

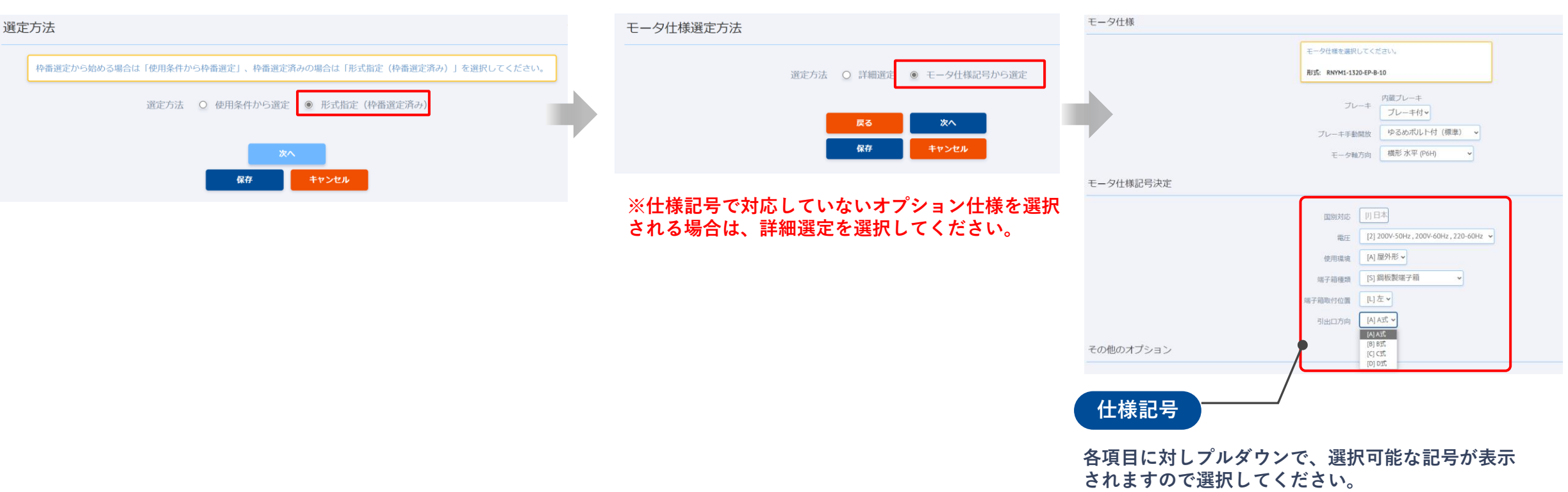

# **してください。**

# **新規選定 –詳細-**

**ベベル・バディボックス減速機4シリーズ**

# 取付姿勢の選択について

**ベベル・バディボックス減速機 4シリーズ**

**取付姿勢の選択をしてください。**

**ご使用される装置のレイアウトに応じて、取付姿勢を選択してください。 ※取付姿勢の「1」と「3」、「5」と「6」は類似していますが、減速機部分に対するモータ中心軸の位置関係が異なります。 詳細は、各番号をクリックしてご確認ください。**

**※取付姿勢「4」については、現在ご利用いただけませんので、販売窓口までお問い合わせください。**

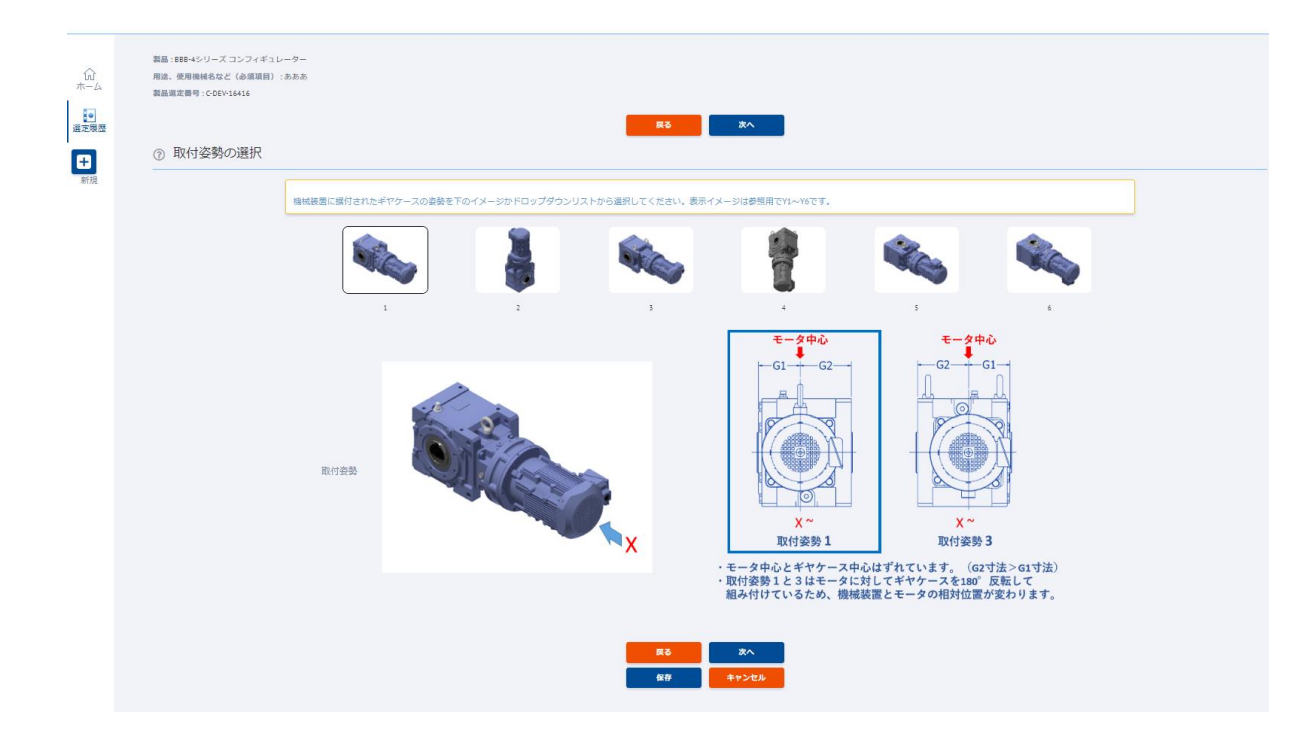

# **注油金物の設置位置について**

**ベベル・バディボックス減速機 4シリーズ**

### **注油金物の設置位置について**

**特定の選定条件の場合に必要となる「注油金物」は、設置位置の選択が可能です。**

#### **注油金物の設置位置の選択方法**

**ケースオプション(油潤滑用)画面で、設置位置の選択が可能です。** ※**ケースオプション選択の前に表示されるモータ端子箱位置の選択画面では、「注油金物」を標準位置に設定していますのでご了承ください。**

**・モータ端子箱位置と引出口方向選択画面 ・ケースオプション(油潤滑用)**

<br>海子線位置と引出口方向および引出口サイズを選択してください。(イメージをクリックしてください

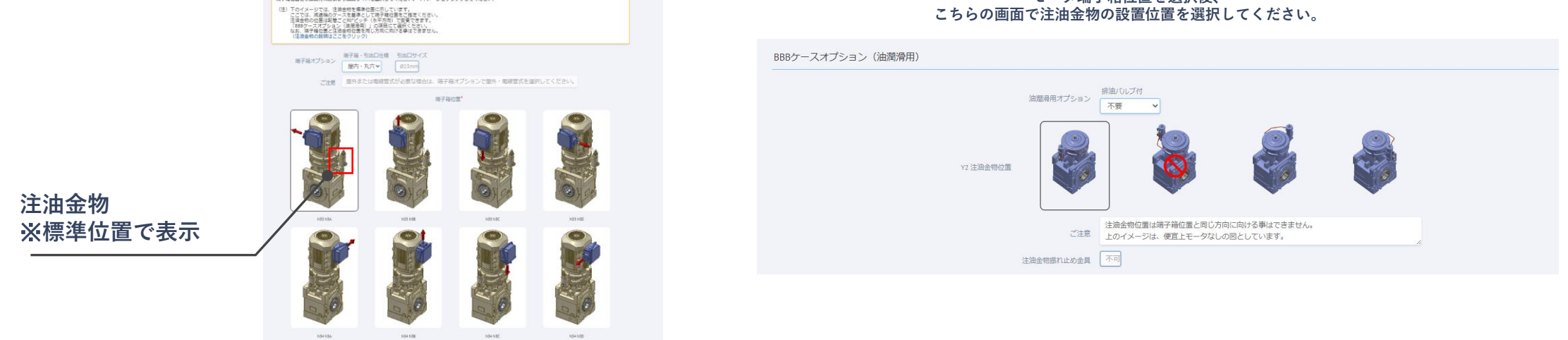

**モータ端子箱位置を選択後、**

**注油金物が必要となる条件**

**下記の条件で、注油金物が必要となります。それ以外の条件では必要ありませんので、位置の選択画面は表示されません。**

- **・取付姿勢で「2」を選択**
- **・選定条件により形式決定での潤滑方式が「油浴式」の場合**

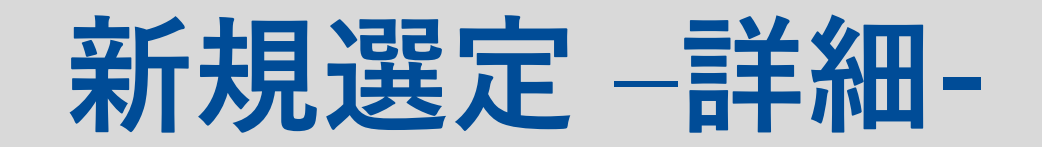

**パラマックス減速機**

# **周囲環境の選択**

# **周囲環境を選択**

**ご使用の周囲環境の条件をそれぞれ選択ください。**

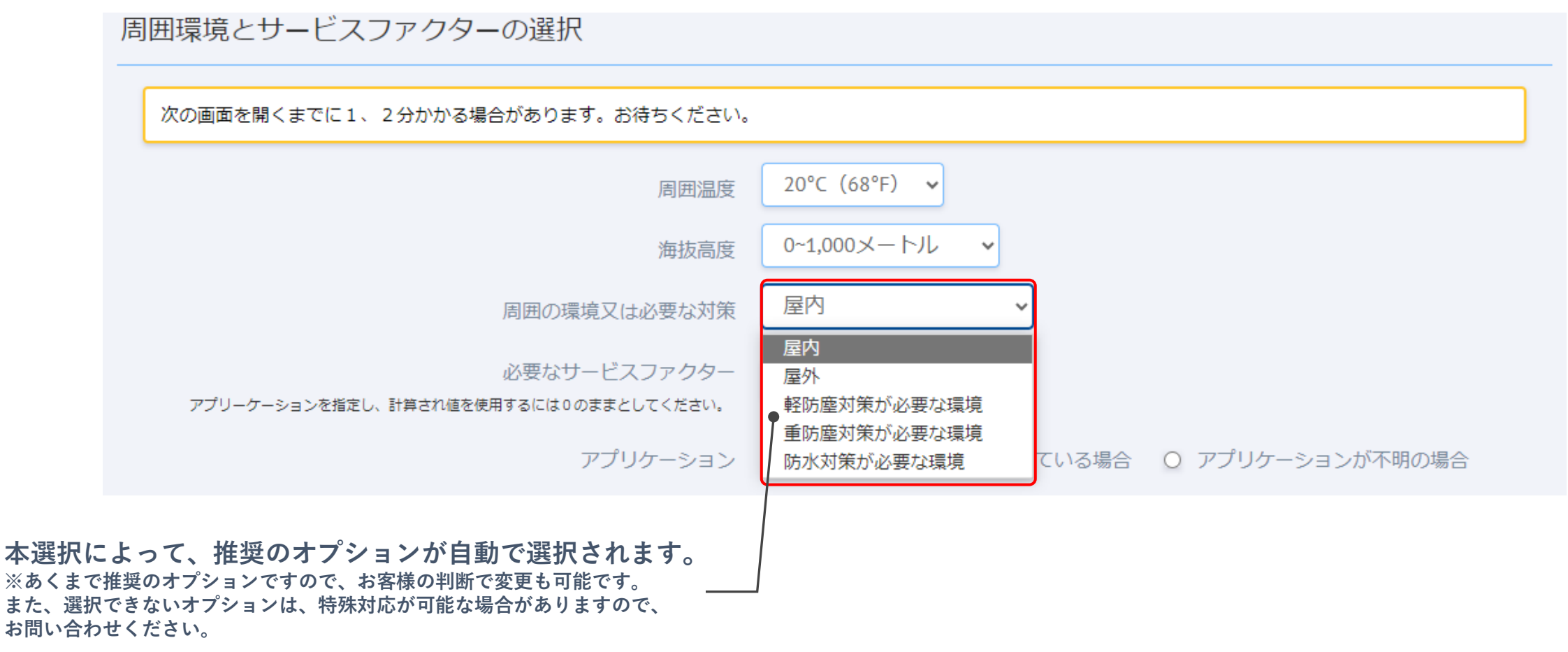

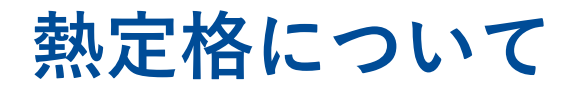

**パラマックス減速機**

## **選定候補の熱定格の適合をご確認ください。**

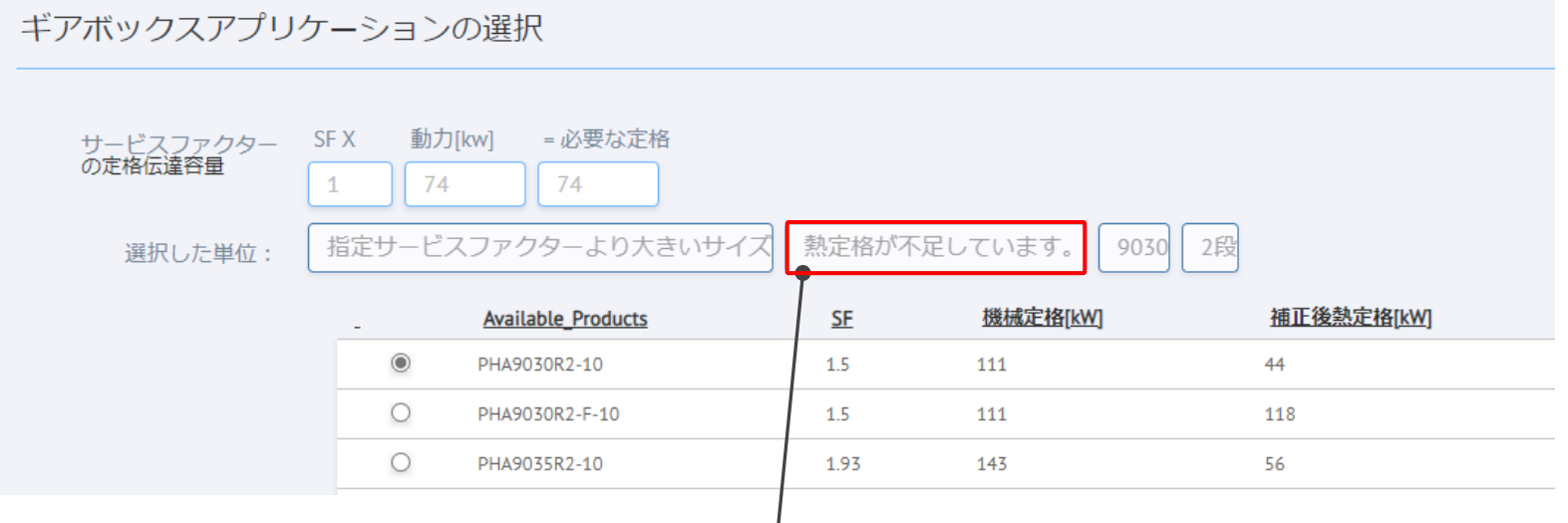

**連続運転されるなど熱定格に考慮が必要な場合は 選定結果の画面にて確認をお願い致します。**

**※選択候補としては熱定格を満たしていない結果も 表示されますのでご注意下さい。**

# **選定結果の確認**

# **製品選定情報の確認やデータのダウンロードができます。**

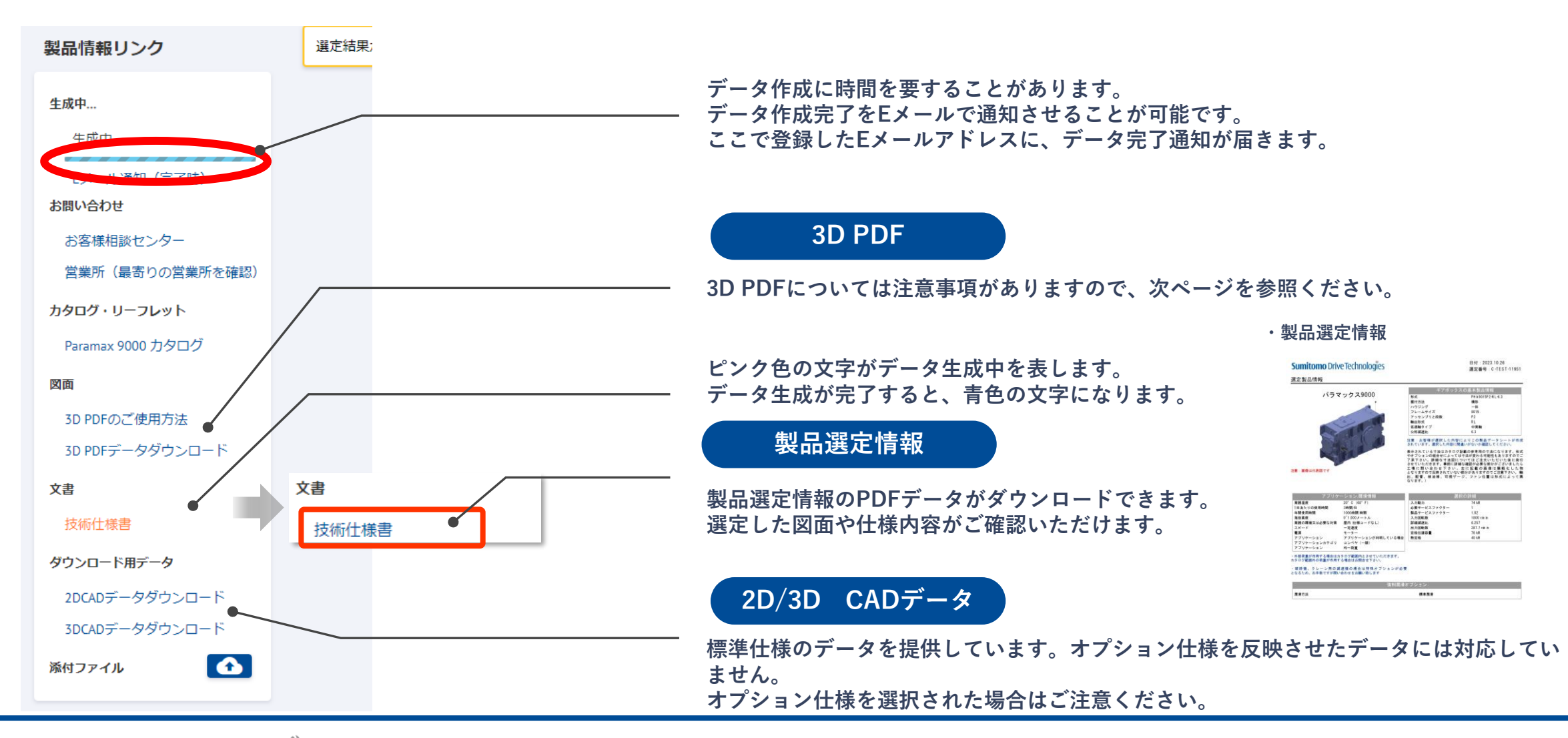

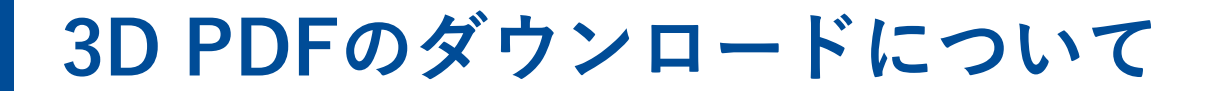

## **製品選定情報の確認やデータのダウンロードができます。**

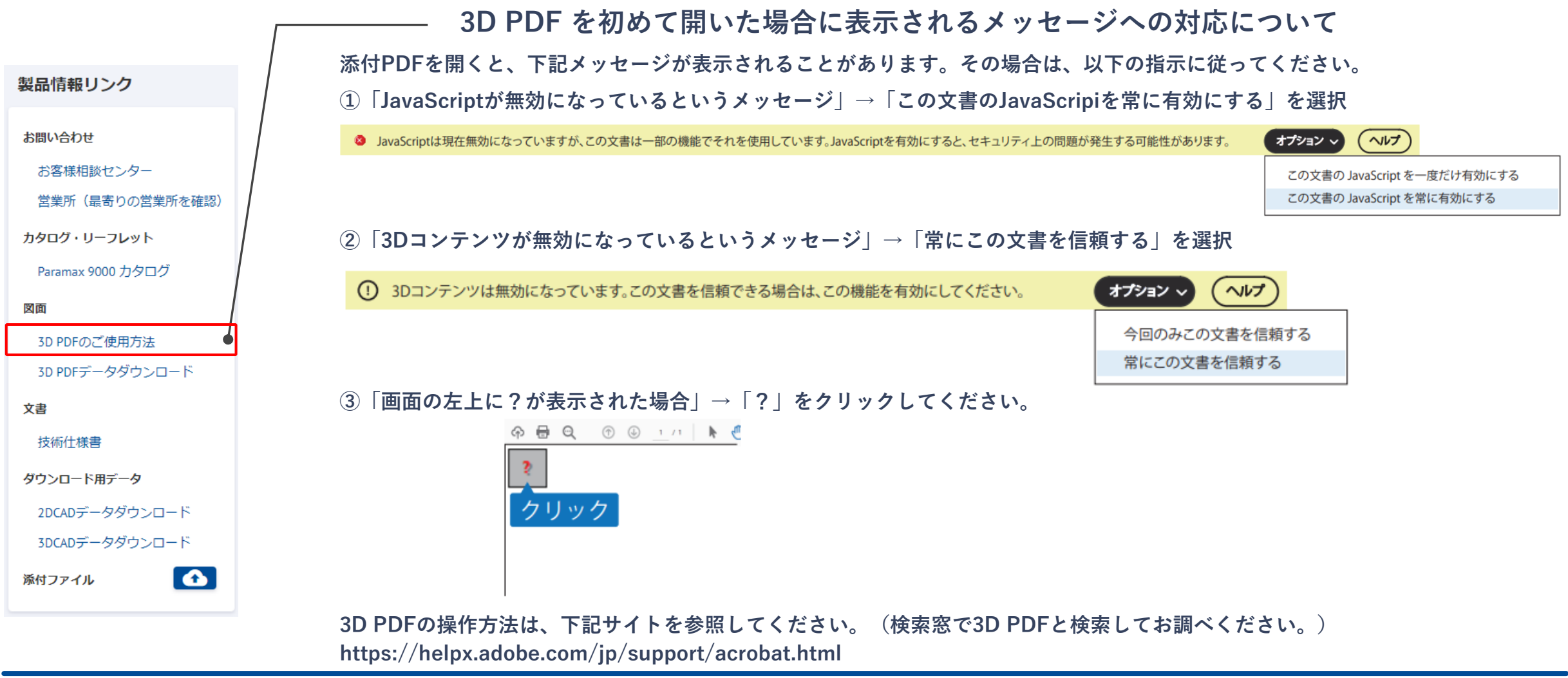

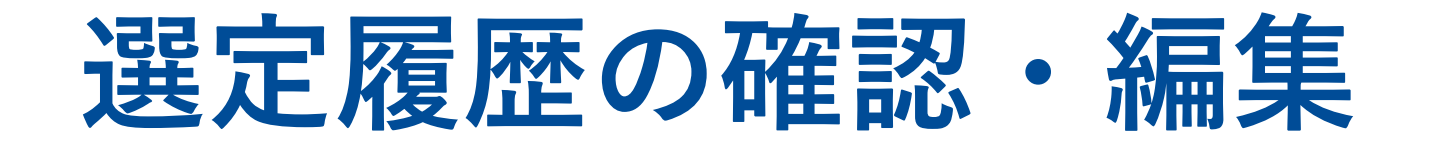

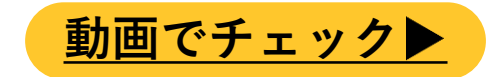

### **選定履歴から、過去の選定データを検索し、選定済・選定中のデータを確認することができます。**

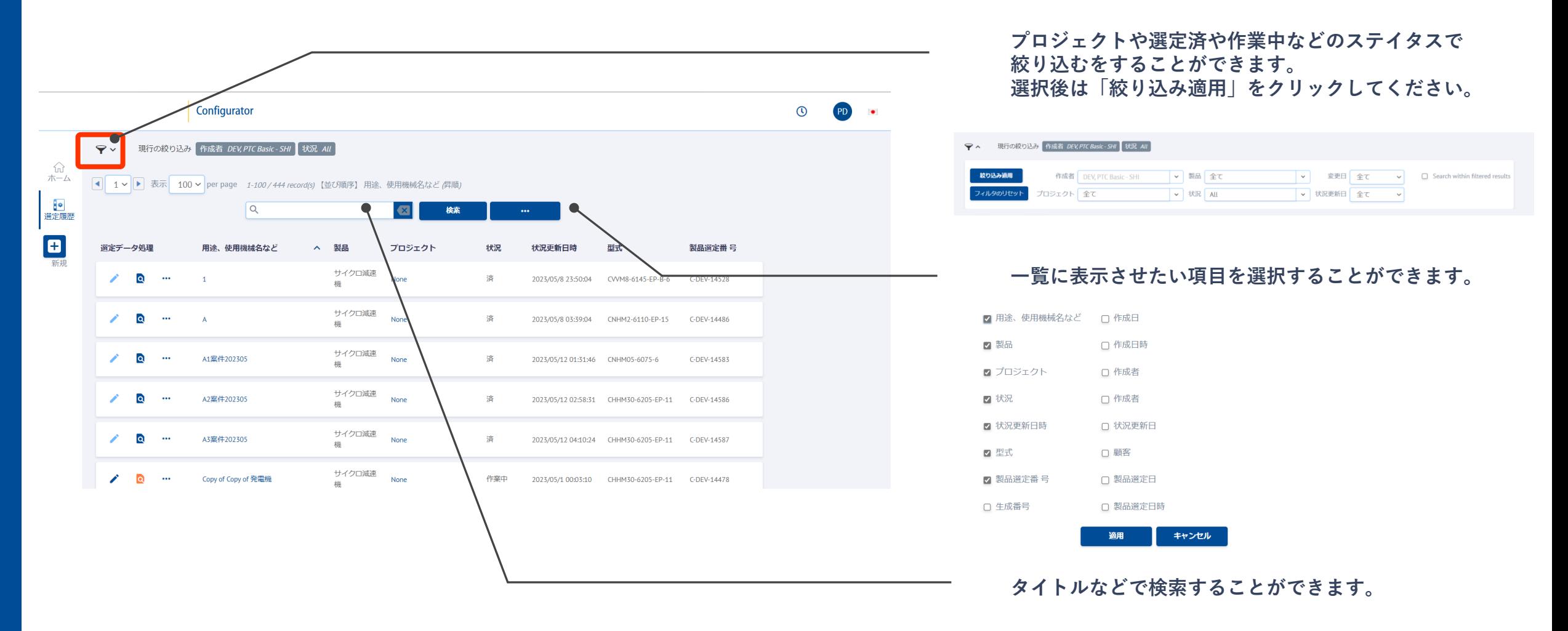

# **選定内容の編集・複写・削除**

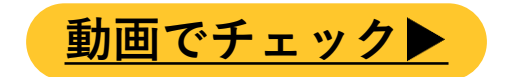

#### **選定済や選定中のデータを確認したり編集することができます。**

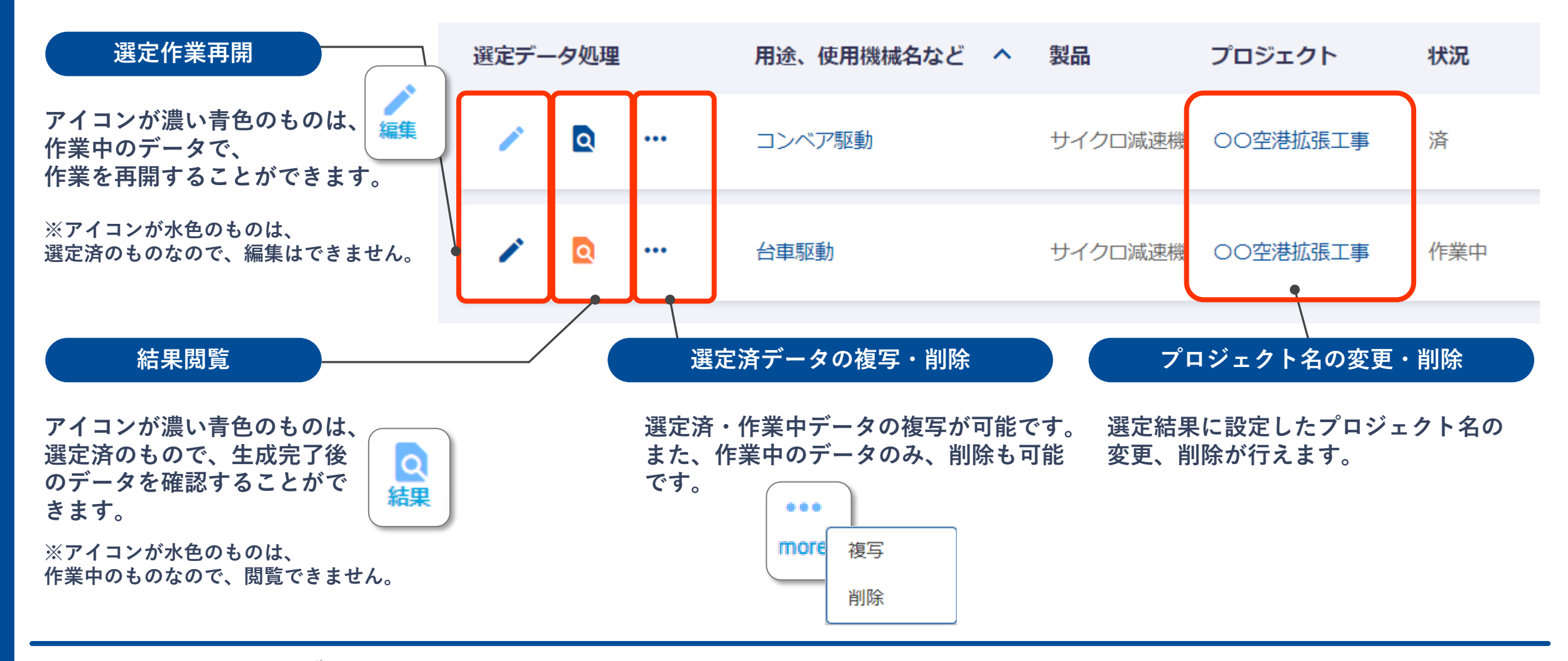

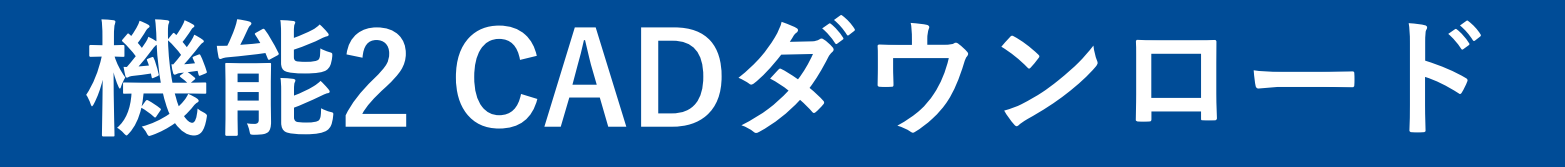

**はじめかた**

**ページへのアクセス方法**

**コンフィグレータのCADダウンロード機能は、ログインなしでもご利用いただけます。**

**ログインなしでご利用の方**

#### **PTCサイトからアクセスください。**

**①PTCサイトにアクセスし、TOPページの 「ダウンロード」ボタンより、CADをクリック。**

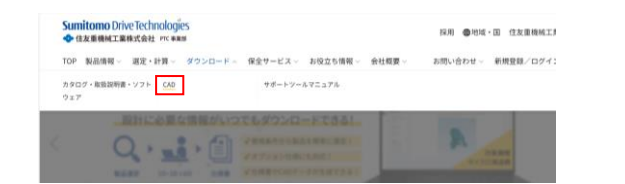

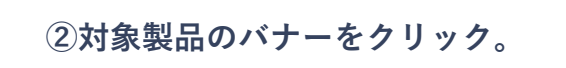

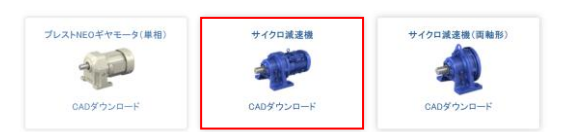

**③CAD(2D/3D)データダウンロードの「ダウンロード」 ボタンをクリック。**

**※ログインなしでご利用の場合は、ダウンロード履歴機能はご利用いただけません。**

**ログインしてご利用の方**

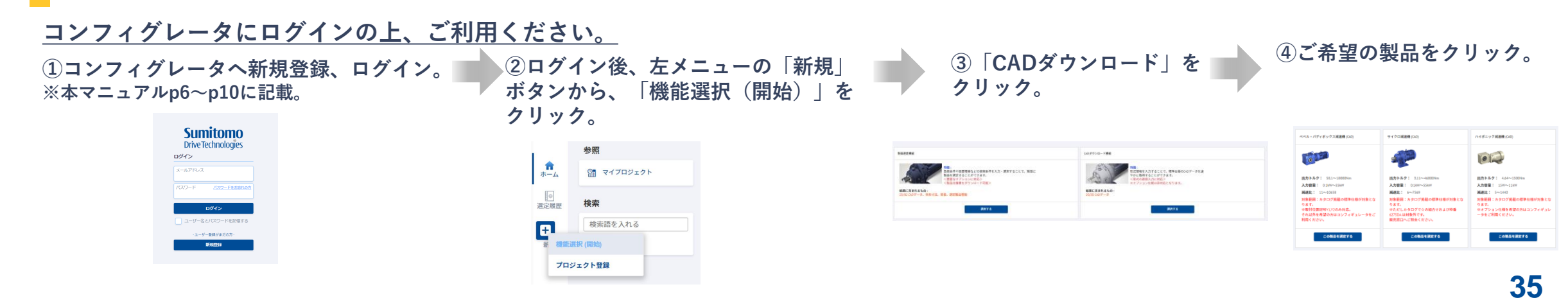

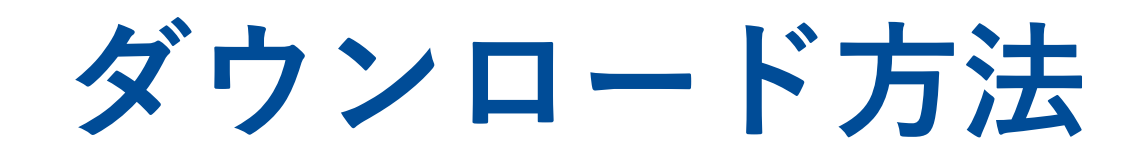

# **ダウンロード方法**

**形式を直接入力または、モータ容量・枠番・減速比など簡単な仕様を選択するだけで、 2D CADおよび3D CADが自動生成され簡単にダウンロードいただけます。**

#### **形式を直接入力の場合**

#### **「形式を直接入力」をクリックし、形式を入力します。 ※「形式を直接入力」の場合は完全一致のみ有効です。部分的に不明な場合は「仕様から選択」をご利用ください。**

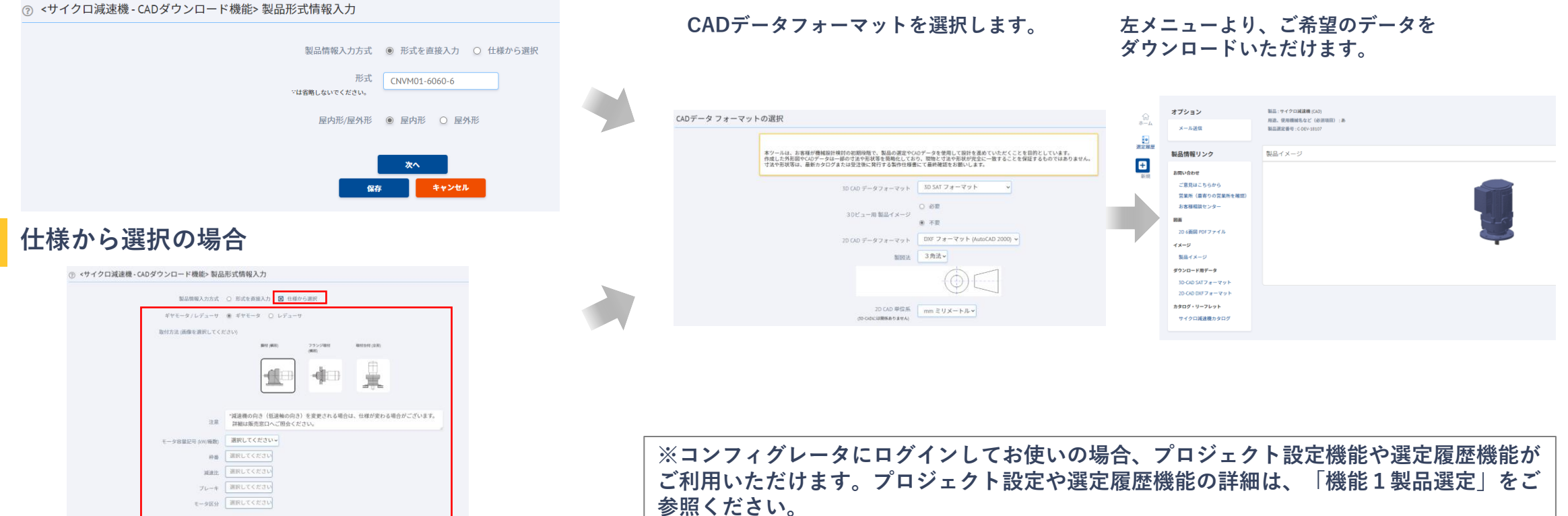